## **Clock Tuner for Ryzen™ 2.0 – INTRO**

- **I want to remind you that early access is a premium opportunity to try the product much earlier than others without limitation. It also means that the product may contain bugs.**
- **CTR has two levels of protection, which will not allow the processor to**
- **RC2 is not the final version, which will be available at the time of**
- 
- **FACEIT Client Anti-cheat can block inpoutx64.dll library. This library is**
- **Also remember to read the manual to the end.**

### **Clock Tuner for Ryzen™ 2.0 – INTRO**

#### **System requirements:**

- .NET Framework 4.7.2
- BIOS for Zen 3 with AGESA 1.1.0.0 path B or newer
- BIOS for Zen 2 with AGESA (any)
- BIOS for APU with AGESA 1.1.8.0 or newer
- Windows 10 x64 (with all updates)
- BIOS settings **without** manual CPU OC, **without** PBO (Fmax too) and **without** Performance Enhancer (or other similar technologies)
- 

#### **Supported CPU:**

- Zen 3: Ryzen 9 5950X, Ryzen 9 5900X, Ryzen 7 5800X, Ryzen 5 5600X
- Zen 2: Threadripper 3970X, Threadripper 3960X, Ryzen 9 3950X, Ryzen 9 3900X, Ryzen 9 3900XT, Ryzen 9 3900, Ryzen 7 3800XT, Ryzen 7 3800X, Ryzen 7 3700X, Ryzen 5 3600XT , Ryzen 5 3600X, Ryzen 5 3600, Ryzen 5 3500X, Ryzen 5 3500, Ryzen 3 3300X, Ryzen 3 3100
- APU: Ryzen 7 PRO 4750G , Ryzen 7 PRO 4650G, Ryzen 3 PRO 4350G

### **Clock Tuner for Ryzen™ 2.0 – FIRST STEPS**

- 
- 
- 

### **Clock Tuner for Ryzen™ 2.0 – DIAGNOSTIC**

#### 1. Run **CTR 2.0.exe** and go to "**TUNER**" tab.

2. Press "**DIAGNOSTIC**" button. The diagnosis will begin. Be patient, CTR will automatically test the different parameters, this may take some time. And the better your processor is, the longer it will take. If a BSOD occurs or if the computer reboots, CTR will automatically restore itself. Timeout is 90 seconds after Windows starts.

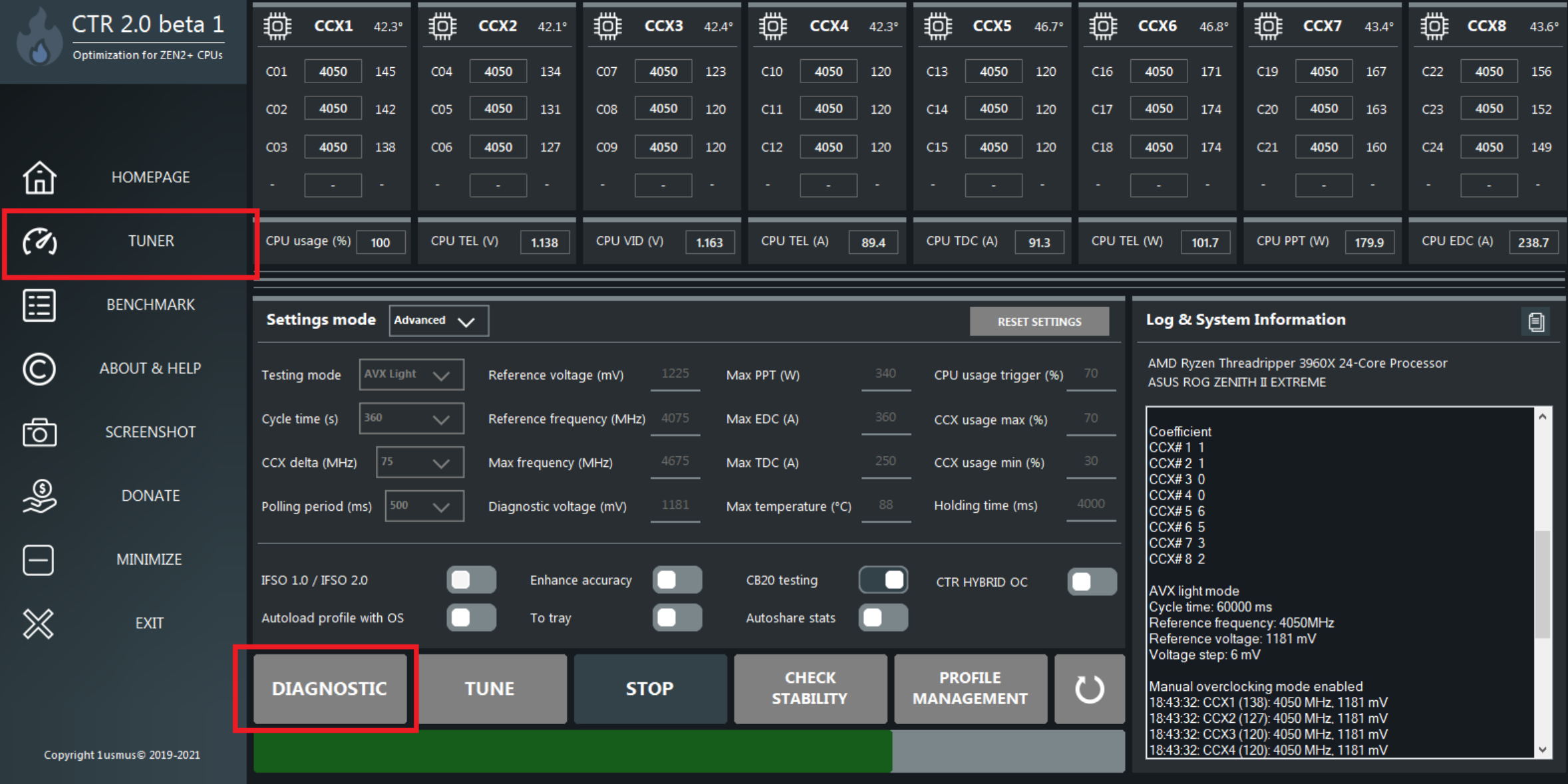

### **Clock Tuner for Ryzen™ 2.0 – DIAGNOSTIC**

3. Make a screenshot or write down the results of the diagnostics. You will need them to create profiles (**P1** and **P2**).

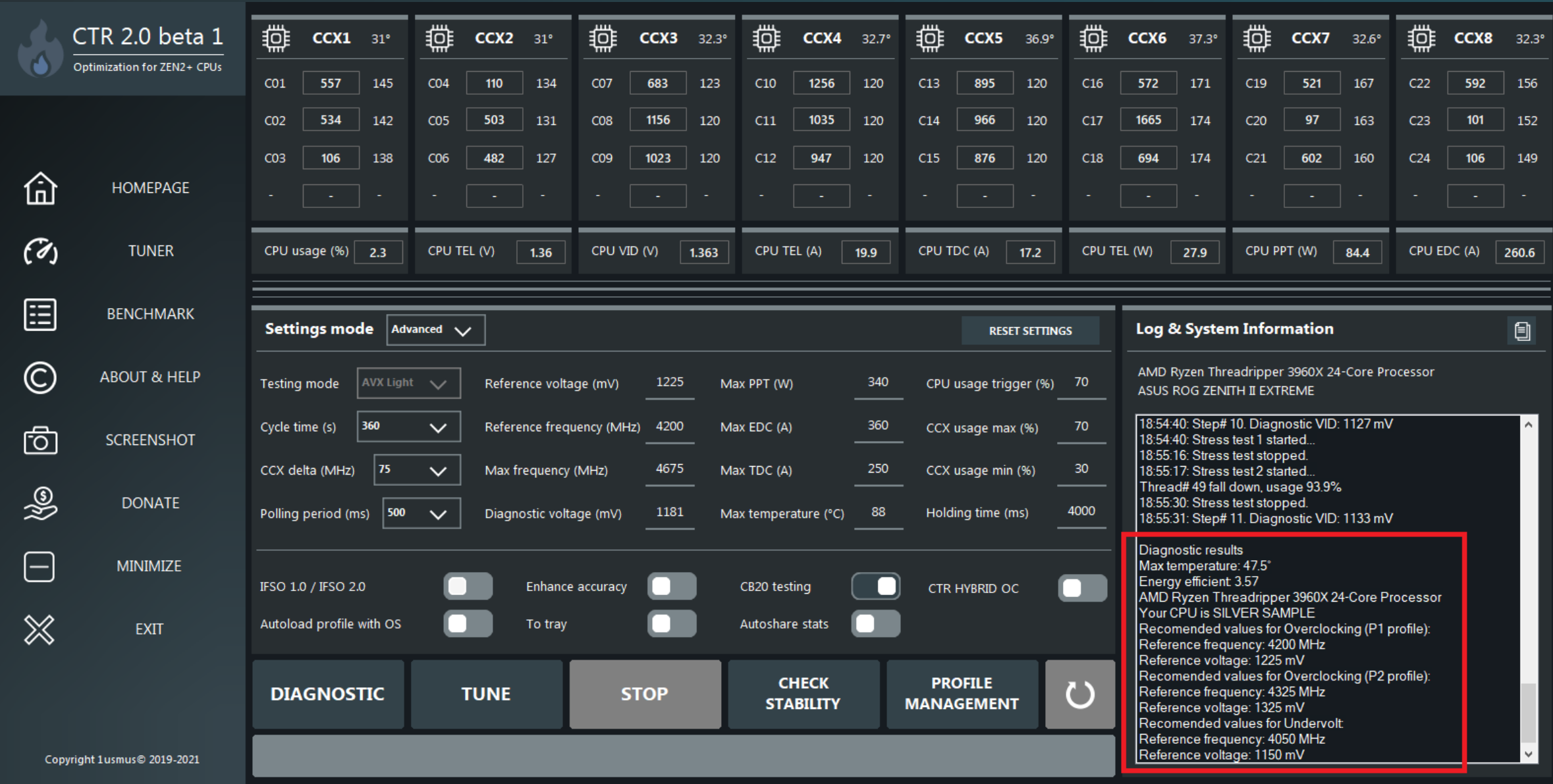

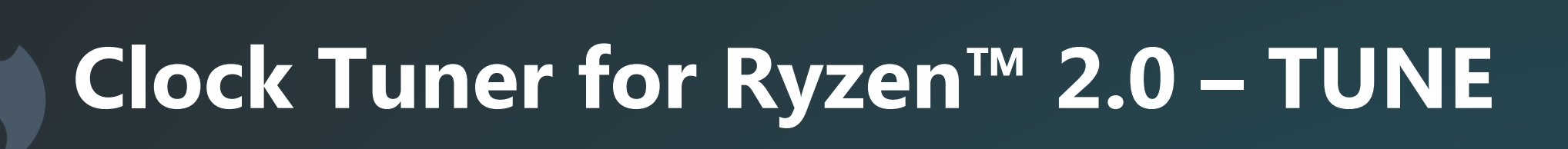

1. After completing the diagnostics, CTR itself will offer you the recommended settings, some fields will be changed automatically. Press the "**TUNE**" button and wait until the work is finished. If a BSOD occurs or the computer reboots, CTR will automatically recover and continue to perform the required operations. The recovery time is 90 seconds after starting Windows.

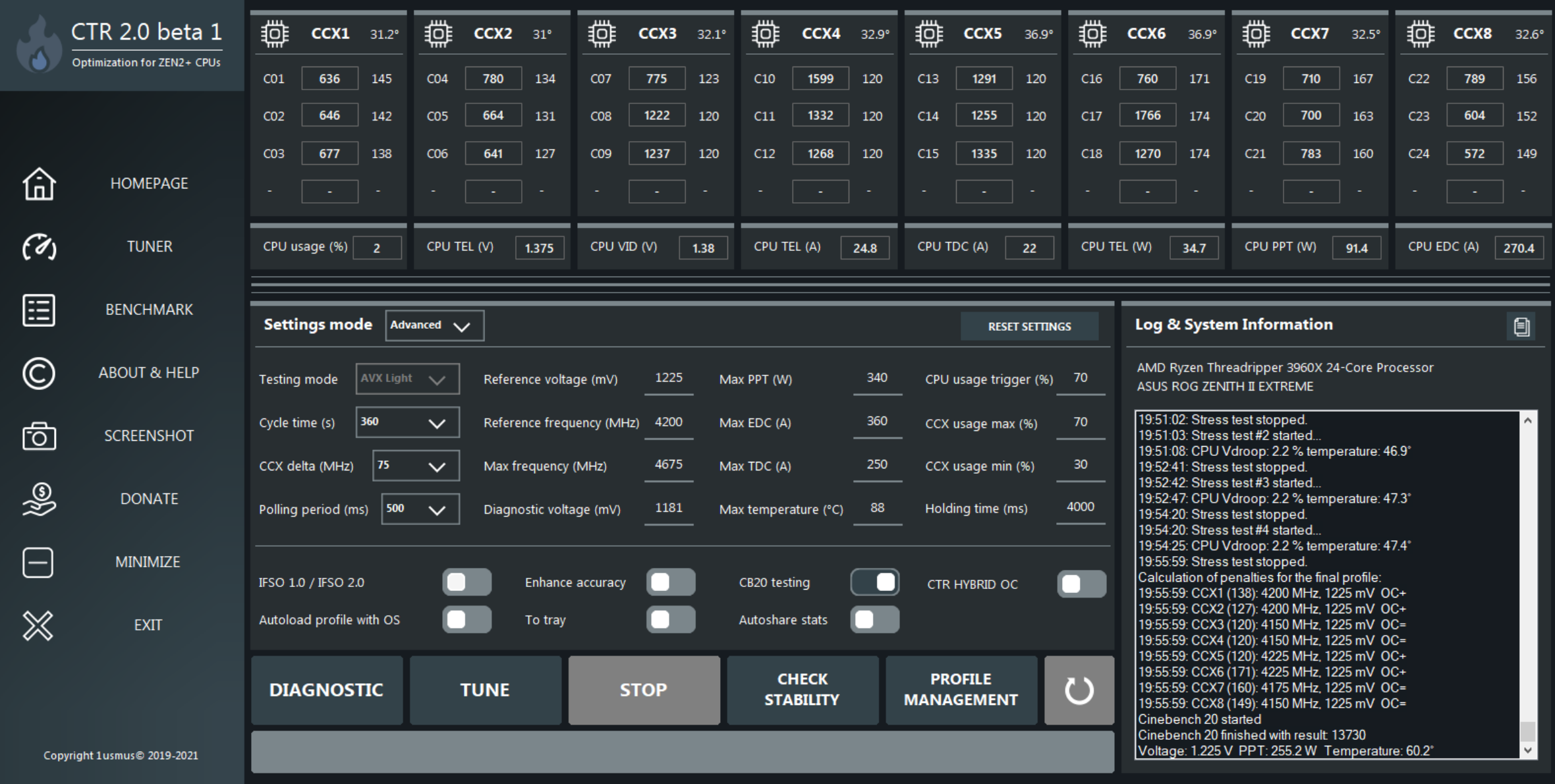

### **Clock Tuner for Ryzen™ 2.0 – SAVE PROFILE**

1. After finishing the tuning, the user will have to save the profile. In order to transfer the data to the profile press "**FILL P1 PROFILE**" (this and other profiles management buttons are in "**PROFILE MANAGEMENT**" ). Then you can save the profile or activate (apply) it without saving. Be careful, if you close the program without saving your profile, you will lose it. I also want to point out that all the basic CTR settings will be saved when you click "**EXIT**" button.

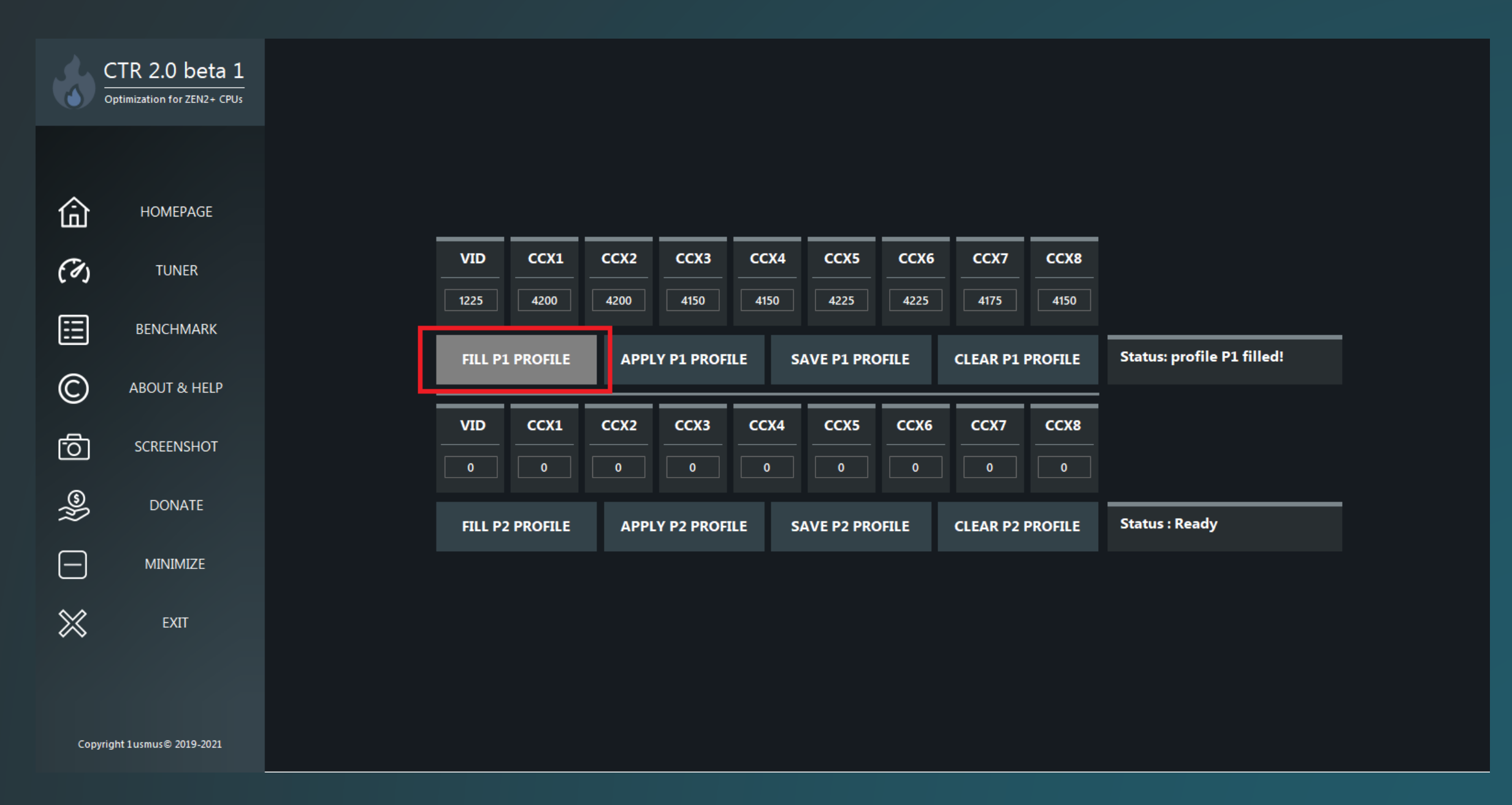

### **Clock Tuner for Ryzen™ 2.0 – HYBRID OC**

- 1. "**HYBRID OC**" mode requires only 1 (minimum) profile **P1** or **P2**. To activate HYBRID OC mode you must have a saved profile (**P1** or **P2**), activate "**Autoload profile with OS**" and "**CTR HYBRID OC**".
- 2. Go to the "**PROFILE MANAGEMENT**" tab and activate one of the saved profiles. If you have both profiles (**P1** and **P2**) filled (and saved) "**HYBRID OC**" will automatically use 2 profiles and default boost.

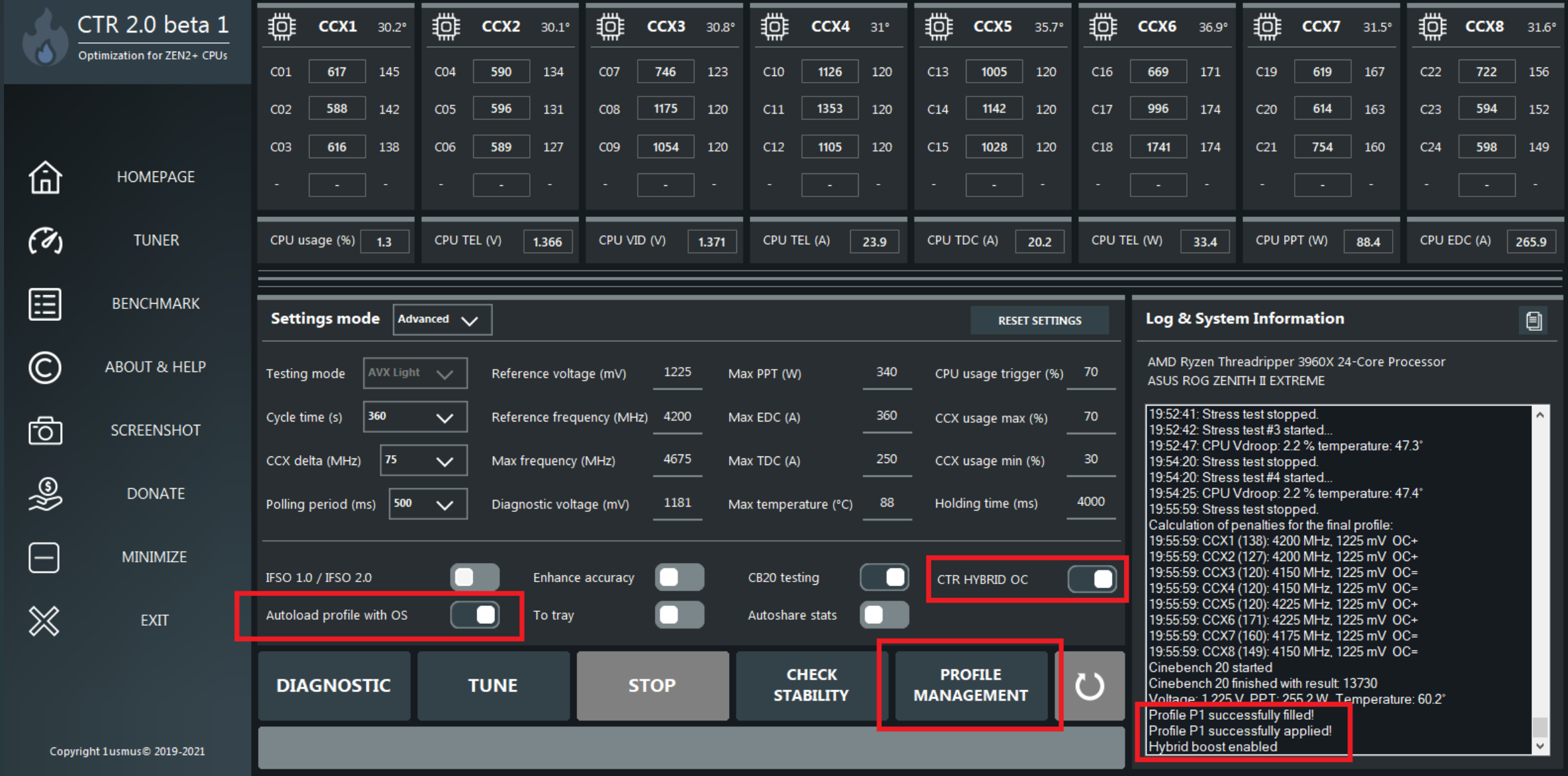

### **Clock Tuner for Ryzen™ 2.0 – HYBRID OC**

- If **CPU usage** exceeds **70%**, **P1** profile will be activated. If the load is less than 70% profile **P2** will be active (in case it was saved beforehand). If only **P1** profile is present in CTR, below 70% the standard boost will be activated.
- **P2** profile is controlled by the range "**CCX usage max (%) CCX usage min (%)**".
- The user can use individual settings.

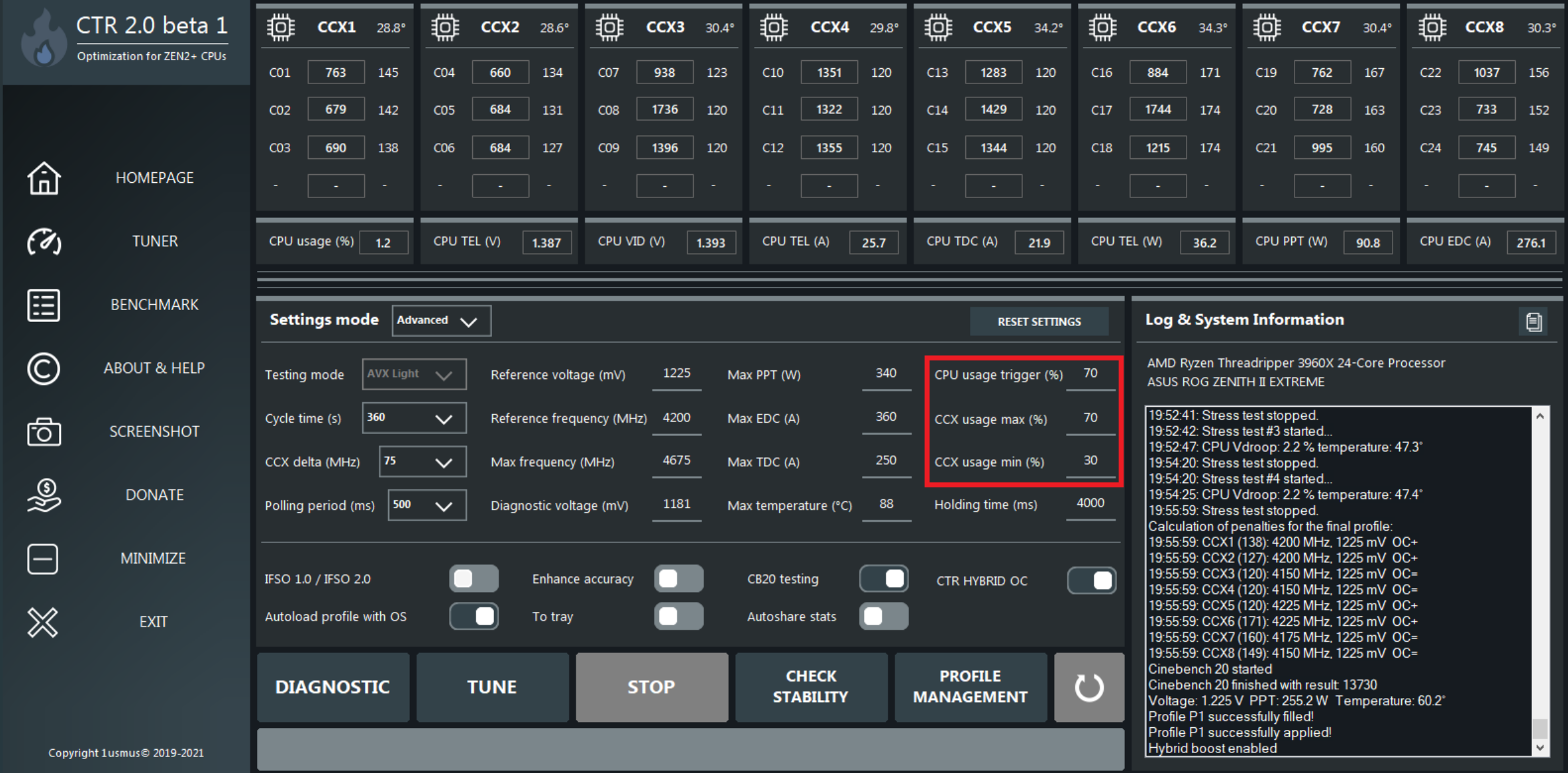

### **Clock Tuner for Ryzen™ 2.0 – HYBRID OC**

- "**Holding time (ms)**" is the time for keeping one of the profiles active. If CPU usage is less than 70% for 4 seconds (4000 ms) - profile **P1** will be deactivated.
- Profile **P1** always has priority, it is able to interrupt the "hold" caused by profile **P2**.
- If the processor temperature exceeds the "**Max temperature**" value, both profiles will be deactivated.

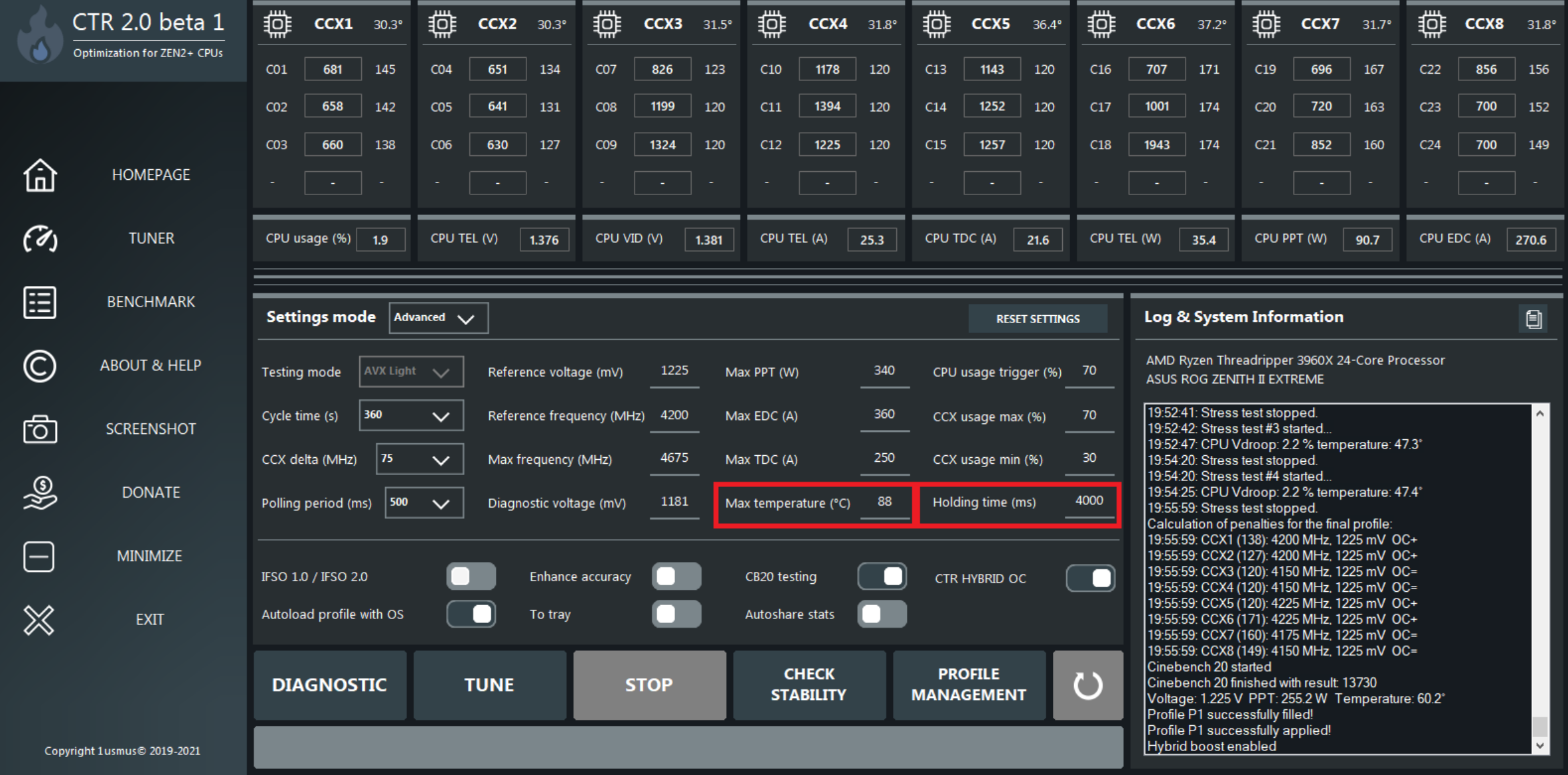

# **Clock Tuner for Ryzen™ 2.0 – P2 PROFILE**

- 1. To create a **P2** profile, you will need to manually fill in the "**Reference voltage**" and "**Reference frequency**" data that can be found after diagnostics.
- 2. Run "**TUNE**" again. When the tuning process is finished, save the new profile in slot **P2**.

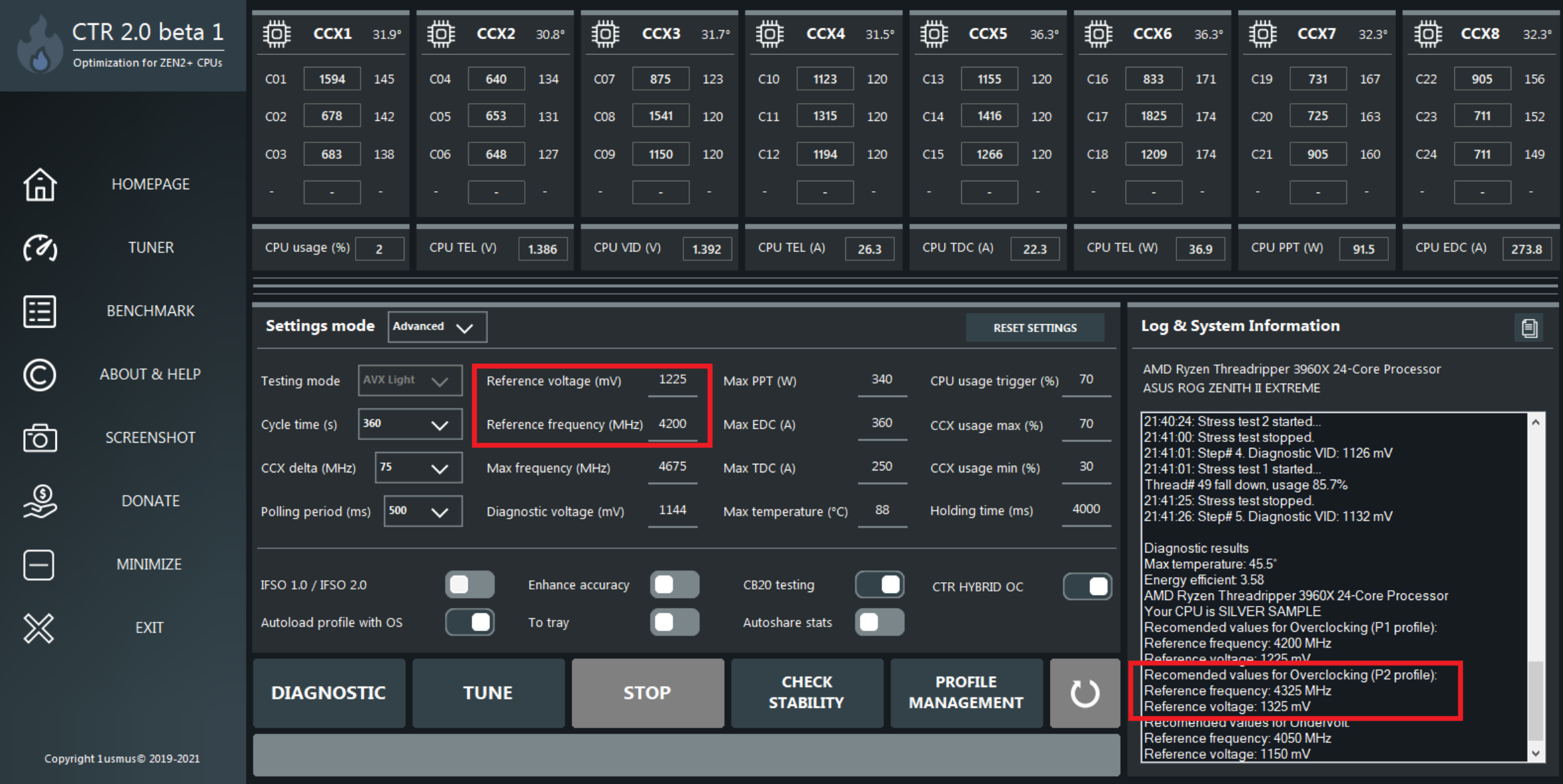

# **Clock Tuner for Ryzen™ 2.0 – CONFIG FILE**

• If you can't start the application or some functions don't work, delete the configuration files.

![](_page_11_Picture_21.jpeg)

### **Clock Tuner for Ryzen™ 2.0 – AUTORUN**

- Some versions of operating systems Windows 10 have incompatible or corrupted autorun functions. If the application doesn't start - it means that Windows for some reason can't or doesn't want to run CTR.
- You can check the status of the autorun in the "**Task Scheduler**".

![](_page_12_Picture_38.jpeg)

#### **Clock Tuner for Ryzen™ 2.0 – SMU PROBLEMS**

• Missing frequency and temperature - incompatible BIOS. There are many reasons, up to the motherboard manufacturer's error. The solution is to install another version of the BIOS. The problem may also be due to running third-party monitoring software.

![](_page_13_Figure_2.jpeg)

• **CMD\_REJECTED\_PREREQUISITE** or **FAILED** - incompatible BIOS. There are many reasons, up to the motherboard manufacturer's error. The solution is to install another version of the BIOS. The problem may also be due to running third-party monitoring software.

> Manual overclocking mode enabled CMD\_REJECTED\_PREREQUISITE 93 CMD\_REJECTED\_PREREQUISITE 93 CMD\_REJECTED\_PREREQUISITE 93 CMD\_REJECTED\_PREREQUISITE 93 CMD\_REJECTED\_PREREQUISITE 93 CMD\_REJECTED\_PREREQUISITE 93 CMD\_REJECTED\_PREREQUISITE 93 CMD\_REJECTED\_PREREQUISITE 93 18:05:40: CCX1 (127): 4400 MHz, 1175 mV 18:05:40: Step# 1. Diagnostic VID: 1175 mV